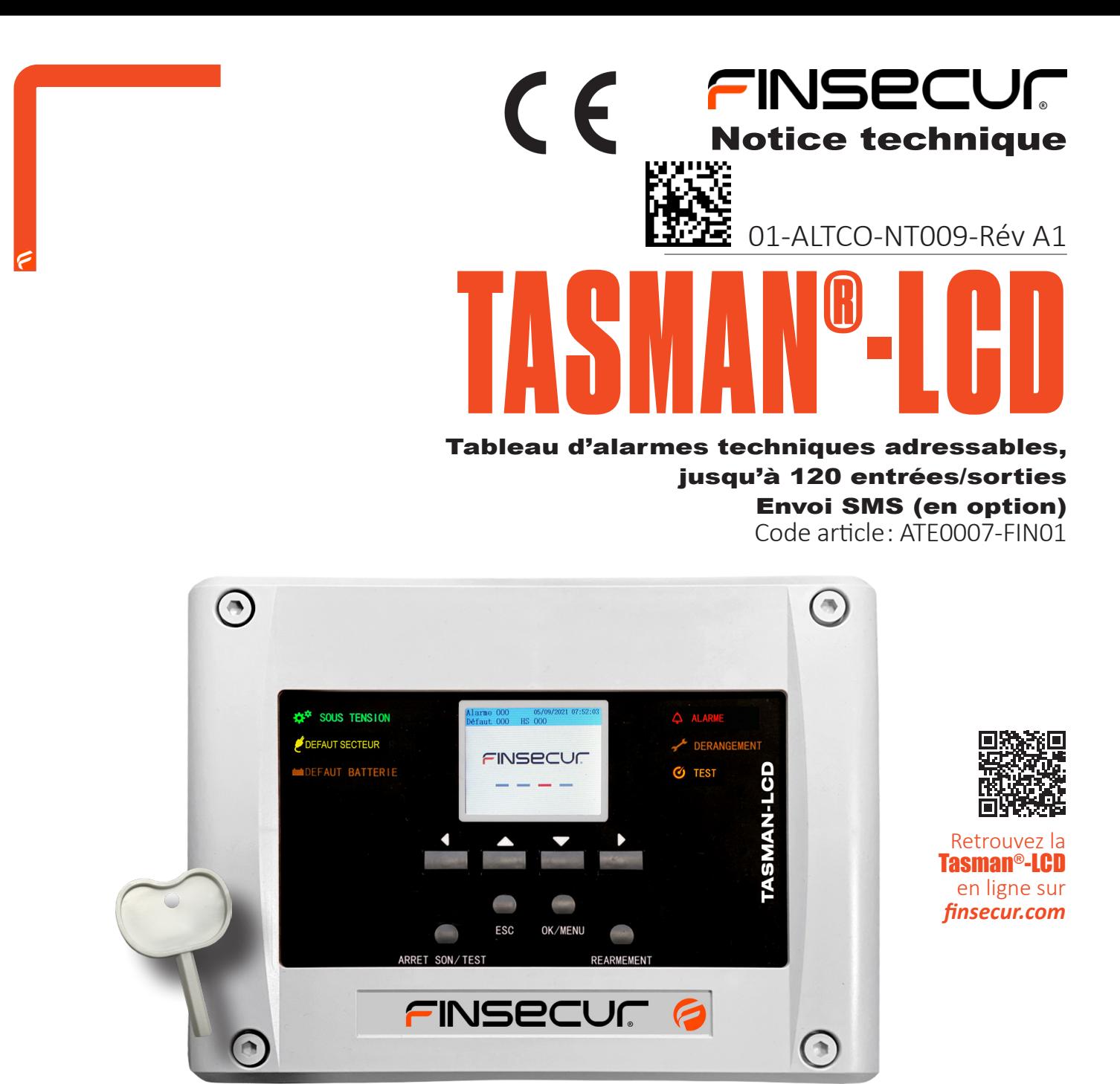

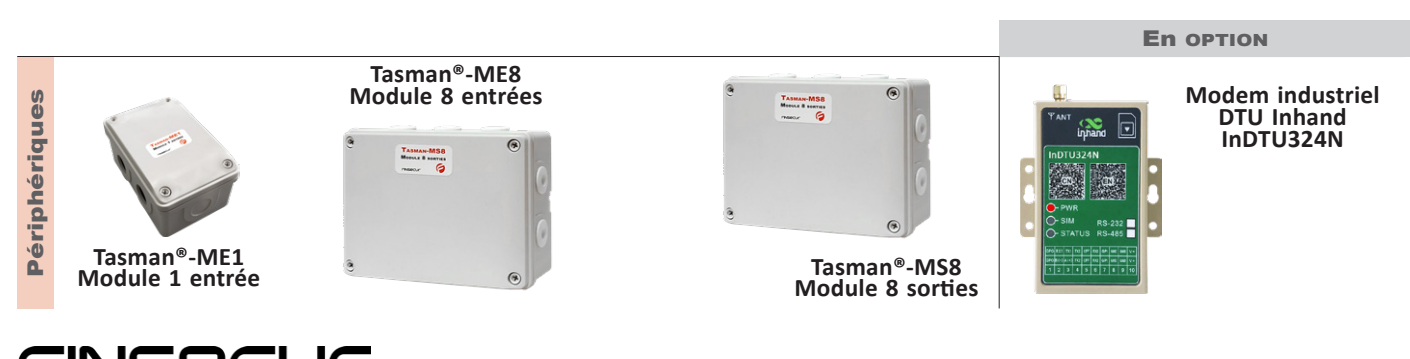

ISECUN 62 rue Ernest Renan 92000 NANTERRE t. +33 (0)1 41 37 91 91 f. +33 (0)1 41 37 92 91 finsecur@finsecur.com www.finsecur.com

**ACC0073-001-A — module Tasman® ME1 - 1 Entrée ACC0073-002-A — module Tasman® ME8 - 8 Entrées ACC0073-003-A — module Tasman® MS8- 8 Sorties ATE0007-FIN01-A — alarmes techniques Tasman®-LCD adressables**

TASMAN®-LCD

### 01-ALTCO-NT009 RevA1

## Table des matières

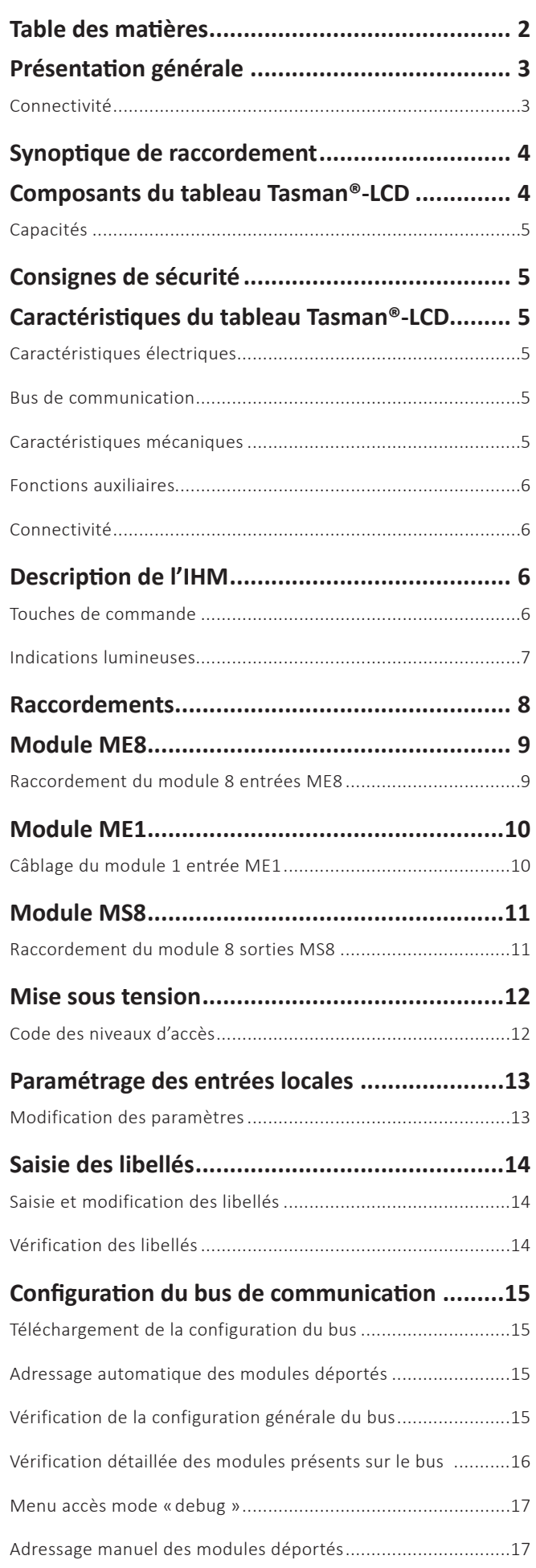

![](_page_1_Picture_372.jpeg)

# Présentation générale

![](_page_2_Picture_3.jpeg)

asman®-LCD est un tableau d'alarmes techniques<br>adressables de dernière génération.<br>Simple et économique, le tableau est conçu pour adressables de dernière génération.

Simple et économique, le tableau est conçu pour collecter et afficher les indications d'alarme en provenance des contacts libres de potentiel (NO/NF) de tout équipement technique et industriel.

À travers des modules déportés adressables raccordées sur un bus de communication « ouvert »\*, Tasman®-LCD est capable de remonter jusqu'à 120 informations d'alarme.

La lecture de ces informa tions s'effectue de façon claire et immédiate sur l'écran LCD.

Les trois modules déportés adressable (ME8, 8 entrées, ME1, 1 entrée et MS8,8 sorties) permettent de s'adapter de façon optimale à de multiples configurations de site.

Par défaut, Tasman®-LCD possède 8 entrées d'alarmes techniques locales.

Tasman®-LCD intègre une alimentation interne secourue par batterie

L'utilisation de la technologie adressable garantit un réel gain de temps et de câble.

\*Non rebouclé

![](_page_2_Picture_13.jpeg)

Connectivité

Le modem industriel externe DTU Inhand InDTU324N (en option) permet l'envoi des informations d'alarme par télésurveillance et/ou envoi de message SMS sur un téléphone mobile (GSM).

## Synoptique de raccordement

![](_page_3_Figure_3.jpeg)

## Composants du tableau Tasman®-LCD

![](_page_3_Figure_5.jpeg)

\*IHM : Interface IHM

### Capacités

![](_page_4_Picture_181.jpeg)

# CONSIGNES DE SÉCURITÉ

Le tableau Tasman®-LCD est destiné à être raccordé au réseau 230V de distribution publique

Afin d'éviter tout risque de choc électrique et de détérioration du matériel, TOUTE INTERVENTION **doit être réalisée HORS TENSION (disjoncteur bipolaire en amont ouvert) et uniquement par du PERSONNEL QUALIFIÉ.**

# Caractéristiques du tableau Tasman®-LCD

### Caractéristiques électriques

![](_page_4_Picture_182.jpeg)

#### Bus de communication

![](_page_4_Picture_183.jpeg)

### Caractéristiques mécaniques

![](_page_4_Picture_184.jpeg)

#### Fonctions auxiliaires

![](_page_5_Picture_168.jpeg)

![](_page_5_Picture_169.jpeg)

du DTU et l'envoi de message SMS)

**Connectivité** 

\*Consulter le chapitre « Raccordements »

## Description de l'IHM

![](_page_5_Figure_7.jpeg)

### Touches de commande

![](_page_5_Picture_170.jpeg)

## Indications lumineuses

![](_page_6_Picture_102.jpeg)

### **RACCORDEMENTS**

![](_page_7_Figure_3.jpeg)

![](_page_7_Picture_155.jpeg)

# **MODULE ME8**

Le module ME8 est un module déporté autoadressable permettant la reprise d'information de 8 alarmes techniques

à partir de contacts libres de potentiel.

Il se raccorde sur le bus de communication du tableau Tasman®-LCD.

Le choix du type de contact (normalement fermé ou normalement ouvert) est paramétrable.

- La surveillance de liaison des lignes de raccordement de ces contacts est paramétrable ;
- détection des coupures et / ou courts-circuits ;
- H 198 mm x P 74 mm x L 148 mm ;
- matière, couleur : ABS, gris ;
- indice de protection : IP44/IK06 ;
- température ;
	- fonctionnement : -10°C à +55°C ; - stockage : -20°C à + 65°C ;
	-
- humidité relative : < 95% (sans condensation).

![](_page_8_Picture_16.jpeg)

### Raccordement du module 8 entrées ME8

![](_page_8_Figure_18.jpeg)

## MODULE ME1

Le module ME1 est un module déporté autoadressable permettant la reprise d'information d'une alarme technique via un contact libre de potentiel. Il se raccorde sur le bus de communication du tableau Tasman®-LCD.

Le choix du type de contact, normalement fermé ou normalement ouvert, est paramétrable.

- La surveillance de liaison des lignes de raccordement de ces contacts est paramétrable ;
- détection des coupures et / ou courts-circuits.
- H 124 mm x P 59 mm x L 84 mm
- matière, couleur : ABS, gris ;
- indice de protection : IP44/IK06 ;
- température ;
	- fonctionnement : -10°C à +55°C ;
	- stockage : -20°C à + 65°C ;
- humidité relative : < 95% (sans condensation).

### Câblage du module 1 entrée ME1

![](_page_9_Figure_15.jpeg)

![](_page_9_Picture_16.jpeg)

# **MODULE MS8**

Le module MS8 est un module déporté autoadressable permettant l'activation individuelle de 8 sorties relais à contact inverseur libre de potentiel.

L'activation de chaque relais est liée par paramétrage au passage en alarme d'une entrée d'alarme technique.

- H 198 mm x P 74 mm x L 148 mm ;
- matière, couleur : ABS, gris ;
- indice de protection : IP44/IK06 ;
- température ; - fonctionnement : -10°C à +55°C ; - stockage : -20°C à + 65°C ;
- humidité relative : < 95% (sans condensation).

![](_page_10_Picture_10.jpeg)

### Raccordement du module 8 sorties MS8

![](_page_10_Figure_12.jpeg)

### Mise sous tension

![](_page_11_Figure_3.jpeg)

- ① **Hors tension.** Raccorder l'alimentation principale (secteur) sur les bornes n°37 et n°39 ;
- ② effectuer les raccordements nécessaires au fonctionnement du système (Bus de communication, sorties relais, alarmes techniques locales…) ;
- ③ repositionner l'IHM sur l'embase en s'assurant de son parfait alignement ;
- ④ verrouiller l'IHM sur l'embase avec les 4 vis un quart de tour ;
- ⑤ raccorder le connecteur de la batterie sur l'entrée batterie située sur la partie supérieure de l'embase ;
- ⑥ replacer le capot et le verrouiller avec les 4 vis un quart de tour. Mettre le système sous tension au niveau de la protection en amont.

### Code des niveaux d'accès

![](_page_11_Picture_119.jpeg)

# Paramétrage des entrées locales

Tasman®-LCD possède 8 entrées locales paramétrées par défaut « Normalement ouvert ».

## Modification des paramètres

![](_page_12_Picture_156.jpeg)

## Saisie des libellés

#### Saisie et modification des libellés

![](_page_13_Picture_246.jpeg)

Un outil de saisie alphanumérique intégré permet d'entrer le libellé des alarmes techniques.

Nombre de caractères maximum : 32

 *Le clavier alphanumérique s'affiche dans la partie inférieure de l'écran après avoir positionné le curseur dans le champ « Notes » et validé le champ « Sauver ».*

 *Pour revenir du clavier alphanumérique à la zone supérieur de sélection des canaux, appuyer sur « ESC »*

![](_page_13_Picture_247.jpeg)

#### Menu 1-Informations générales ▶ 4-Textes clairs (libellés)  $\boxed{1}$ Il s'agit de l'entrée n°1 du module déporté 001. 001.1 280300DAB  $1 | 001.1$  *Les entrées locales se trouvent à l'adresse*  CECI EST UN LIBELLE SAISI *000.*  $\overline{3}$ 2 280300DAB N° de série du module déporté **3** CECI EST UN<br>LIBELLE SAISI Texte attaché à l'entrée n°1 du module déporté 001

### Vérification des libellés

# Configuration du bus de communication

## Téléchargement de la configuration du bus

![](_page_14_Picture_132.jpeg)

Cette étape consiste à importer dans la centrale Tasman®-LCD la configuration « matériel » du bus de communication (nombre, type de module).

La reconnaissance des modules déportés est basée sur l'identification de leur numéro de série (PSN) inscrit sur le circuit imprimé.

A l'issue du téléchargement, la centrale se réarme.

### Adressage automatique des modules déportés

![](_page_14_Figure_9.jpeg)

![](_page_14_Picture_133.jpeg)

![](_page_14_Picture_134.jpeg)

Cette fonction est à utiliser essentiellement lors de la première mise sous tension du bus de communication.

I **Effectuer un adressage automatique sur une installation en fonctionnement peut conduire à une désorganisation de l'adressage des modules.**

### Vérification de la configuration générale du bus

Menu

1-Informations générales 1-Adresses enregistrées

Dans l'exemple ci-dessus, un seul module de 8 entrées est présent sur le bus de communication

![](_page_14_Picture_135.jpeg)

I **Si le nombre et/ou le type de modules ne correspond pas aux éléments raccordés sur le bus de communication, vérifier dans le menu « Adressage de modules\*» l'absence de multi-adressage. C'est-à-dire l'affectation de plusieurs modules à une même adresse. Si tel est le cas, y remédier et refaire un téléchargement des adresses.**

*\* Voir paragraphe « Adressage manuel des modules déportés » dans le chapitre « Modification de l'installation ».*

### Vérification détaillée des modules présents sur le bus

![](_page_15_Picture_126.jpeg)

Ce menu permet de vérifier les caractéristiques des modules raccordés sur le bus de communication.

 $\overline{1}$ 

![](_page_15_Picture_127.jpeg)

![](_page_15_Picture_128.jpeg)

# Modification de l'installation

I **L'accès au menu « Adressage de module » ci-après n'est possible qu'en mode « DEBUG »**

### Menu accès mode «debug »

![](_page_16_Figure_5.jpeg)

### Adressage manuel des modules déportés

L'adressage réalisé de façon automatique peut être repris manuellement de façon à faire correspondre l'ordre des adresses de chaque module avec leur position sur le bus de communication (position n°1 = adresse n°1 …etc.) Adressage manuel des modules déportés

![](_page_16_Picture_177.jpeg)

![](_page_16_Picture_178.jpeg)

 $1$  Le système rend possible l'adressage de plusieurs modules sous une même adresse.

Cette configuration génère un dérangement et ne peut être laissée en l'état.

### Exemple de modification de l'affectation d'une adresse

![](_page_17_Picture_120.jpeg)

Dans le cas ci-contre, deux modules sont affectés à l'adresse n°1 (multi-adressage)

Nous allons affecter le module n°2 (PSN : 28032050810) à l'adresse n°2.

![](_page_17_Picture_121.jpeg)

![](_page_17_Picture_122.jpeg)

- 1. Passer en mode « configurer » (champ : Opération) ;
- 2. sélectionner le module n°2 (champ : Selecte) ;
- 3. sélectionner l'adresse n°2 (champ : Adresse) ;
- 4. valider avec la touche « OK » ;
- 5. télécharger la configuration du bus *(Voir paragraphe «adressage manuel des modules déportés»).*

Vérification de la bonne affectation du module (PSN : 28032050810) à l'adresse n°2

- 1. Repasser en mode « Visualiser » (Opération) ;
- 2. sélectionner l'adresse n°2 (Adresse) ;
- 3. valider avec la touche « OK ».

Le module (PSN : 28032050810) est bien affecté à l'adresse n°2

 *Ne pas oublier de vérifier en mode « visualiser » que les modules de l'installation ne sont affectés qu'à une seule adresse (absence de multi-adressage).*

### Ajout d'un module déporté sur le bus

Après le raccordement d'un ou plusieurs modules supplémentaires sur le bus de communication :

- affecter manuellement les nouveaux modules à de nouvelles adresses *(voir paragraphe « Adressage manuel des modules déportés ») ;*
- télécharger la configuration du bus *(voir « Adressage manuel des modules déportés » dans le chapitre « Modification de l'installation »).*

**I'M** Ne pas faire d'auto-adressage.

Il est vivement conseillé d'ajouter/insérer les modules sur un bus de communication exempt **de multi-adressage. C'est-à-dire sans affectation de plusieurs modules à une même adresse. Si tel est le cas, avant l'ajout de modules :**

**- supprimer les multi-adressage** 

*(voir « Adressage manuel des modules déportés » dans le chapitre « Modification de l'installation ») ;* **- refaire un téléchargement de la configuration du bus** 

*(voir paragraphe « Téléchargement de la configuration du bus ») ;*

**- ne pas faire d'auto-adressage.**

### Retrait d'un module déporté sur le bus

Après le retrait d'un ou plusieurs modules sur le bus de communication :

• exécuter simplement un téléchargement de la configuration du bus *(voir paragraphe « Téléchargement de la configuration du bus »).*

### **I'** Ne pas faire d'auto-adressage.

### Remplacement d'un module déporté sur le bus

Après le remplacement d'un ou plusieurs modules sur le bus de communication :

**Affecter manuellement les nouveaux modules aux adresses des modules remplacés** *(voir***)** *paragraphe « Adressage manuel des modules déportés »).*

• réaliser un téléchargement de la configuration du bus

*(voir paragraphe « Téléchargement de la configuration du bus »).*

I **<sup>N</sup>e pas faire d'auto-adressage** 

# Paramétrage des modules déportés

### Modification des paramètres des entrées

![](_page_19_Picture_197.jpeg)

![](_page_19_Picture_198.jpeg)

![](_page_20_Picture_119.jpeg)

L'association des sorties relais avec les entrées est réalisable de trois manières différentes :

1. Association par défaut : affectation des 8 sorties du premier\* module MS8 présent sur le bus aux 8 entrées locales.

*\* Il s'agit du module MS8 présent sur le bus ayant le plus petit numéro de série*

![](_page_20_Figure_6.jpeg)

2. Affectation des 8 sorties des modules MS8 aux 8 entrées d'un module ME8 (association simple 1 to N)

![](_page_20_Figure_8.jpeg)

3. Affectation libre d'une ou plusieurs sorties des modules (MS8) à une ou plusieurs entrées de modules ME8 Association d'une ou plusieurs sorties de modules MS8 à une ou plusieurs entrées de modules ME8 (association multiple « N to N »)

![](_page_21_Figure_3.jpeg)

![](_page_21_Picture_118.jpeg)

## Association entrée / sortie relais (Association simple)

Menu 3-Configuration 11- Association entrées/sorties

Ce menu permet d'associer les entrées d'un module ME8 avec les sorties de plusieurs modules MS8 selon le schéma suivant : Entrée n°1 -> sortie n°1 Entrée n°2 -> sortie n°2

…etc.

Association entrées/sorties

Adresse module de sortie : PSN: 28032050810 02

Adresse module d'entrée : PSN: 2803300DAC 01

![](_page_22_Picture_161.jpeg)

### Modification des paramètres des sorties des modules MS8

![](_page_23_Picture_125.jpeg)

Ce menu permet de régler la temporisation de déclenchement des sorties relais.

![](_page_23_Picture_126.jpeg)

![](_page_23_Picture_127.jpeg)

## Choix du type de réarmement des modules de sortie MS8

Menu 3-Configuration 12-Config Rearm, Modules sorties

Ce menu permet de configurer la façon de réarmer les modules MS8.

Ce réglage est valable pour l'ensemble des modules de sortie MS8 de l'installation.

![](_page_24_Picture_127.jpeg)

![](_page_24_Picture_128.jpeg)

# Paramétrages divers

### **Historique**

Affichage horodaté des événements.

![](_page_25_Picture_222.jpeg)

Afin de faciliter la navigation dans l'historique, ce menu dispose de filtres permettant d'afficher les événements par type (alarme, défaut…)

- Historique
- $1 \text{Tout}$
- 2 Alarme
- 3- Sorties déclenchées
- 4 Défaut
- 5 Hors service
- 6 Autres

### Paramétrage des relais n°1 et n°2

![](_page_25_Picture_223.jpeg)

Ce menu permet de lier l'activation des relais 1 et 2 du tableau Tasman®-LCD à des événements « système ». Ex : Défaut batterie, Dérangement général, Alarme…

![](_page_25_Picture_224.jpeg)

- Relai  $1:6$
- Relai  $2:1$
- 1-Alarme
- 2 Maintien d'état d'alarme
- 3- Défaut alim
- 4 Défaut secteur
- 5 Défaut batterie
- **6 DERANGEMENT**

![](_page_25_Picture_225.jpeg)

01-ALTCO-NT009 RevA1

## Sélection du mode d'affichage des modules

Menu 3-Configuration 8-Affichage Num. série/adresse

Ce menu permet de choisir la façon dont sont identifiés/affichés les modules sur l'écran et dans l'historique. Identification en fonction de leur numéro de série (PSN)

ou de leur adresse.

Adressage de module **PSN**  $\rightarrow$ Adresse

Exemple d'affichage du même événement dans chacun des modes Affichage « mode adresse »

Affichage « mode PSN »

![](_page_26_Picture_9.jpeg)

![](_page_26_Picture_89.jpeg)

## **EXPLOITATION**

### Réglage de la date et de l'heure

![](_page_27_Picture_118.jpeg)

## Mise EN/HORS service

![](_page_27_Picture_119.jpeg)

![](_page_27_Picture_120.jpeg)

### Essai signalisations

Test de la signalisation sonore et visuelle du tableau Tasman®-LCD.

L'activation de ce menu produit les mêmes effets qu'un appui long sur le bouton « ARRET SONORE/TEST » en face avant.

### Commandes des sorties

![](_page_28_Picture_123.jpeg)

![](_page_28_Picture_124.jpeg)

### Localisation des modules

![](_page_29_Picture_110.jpeg)

#### *Valable uniquement pour les modules d'entrées (ME1 et ME8)*

Identification sur le terrain des modules d'une installation grâce au clignotement des voyants de signalisation des modules à localiser

![](_page_29_Picture_111.jpeg)

![](_page_29_Picture_112.jpeg)

#### **La demande de localisation provoque le clignotement des voyants suivants :**

![](_page_29_Figure_9.jpeg)

![](_page_29_Figure_11.jpeg)

#### SOMMAIRE

## Son des touches

![](_page_30_Picture_156.jpeg)

Activation ou Inhibition du bip sonore accompagnant l'appui sur une touche du tableau Tasman®-LCD

- Désactiver : annule le bip des touches
- Activer : active le bip des touches

![](_page_30_Picture_157.jpeg)

Suppression assoc. simples Suppression assoc. multiples

> Suppression configuration Suppression libellés

Effacement des données

# Fonctions avancées

### Effacement des données

Menu 4-Système 1-Effacement des données

**Suppression partielle ou totale des données du tableau Tasman®-LCD**

**Suppression configuration :** effacement de la totalité des données du tableau Tasman®-LCD

**Suppression libellée :** effacement des libellés des voies uniquement.

**Suppression assoc. simples :** effacement des associations entre les modules MS8 et les modules ME8 réalisées avec le menu « association entrées/sorties »

**Suppression assoc. multiples :** effacement des associations entrée/sortie réalisées avec le logiciel Tasman-D 100R-Configuration-Tool

### Sélection du langage

![](_page_30_Figure_17.jpeg)

### Mise à jour et paramétrage du tableau Tasman®-LCD via PC

Trois actions peuvent être réalisées via un PC :

- 1. importation des libellés et des associations entrée/sortie relais ;
- 2. exportation des libellés et des associations entrée/sortie relais ;
- 3. mise à jour du micrologiciel du tableau Tasman®-LCD.

#### *Les deux premières actions sont liées à l'utilisation du configurateur « Tasman®-D 100R-Configuration-Tool » dont le fonctionnement est détaillé au chapitre du même nom.*

Tout transfert de données entre la centrale Tasman®-LCD et un PC est réalisé via une unité de stockage USB (ex : clé USB)

### Transfert de données en trois étapes

# Étape n°1 : création d'un répertoire de transfert

Créer sur la clé USB un répertoire «Tasman-LCD» avec le chemin d'accès suivant :

[Nom de volume]:\sys\Tasman-LCD.

Ce répertoire stockera les fichiers de configuration.

Il existe trois types de fichier de configuration :

- *job* im.txt : fichier généré par la centrale Tasman®-D pour une importation de la configuration dans le configurateur «Tasman-D\_100R\_Tool» ;
- **• job\_ext.txt :** fichier généré par le configurateur «Tasman-D\_100R\_Tool» pour une exportation de la configuration vers la centrale Tasman®-D ;
- **• update.bin :** fichier pour la mise à jour du tableau Tasman®-D (fourni par le constructeur).

# Étape n°2 : Mode DEBUG

Toute action sur la configuration nécessite le passage en mode « DEBUG » du tableau. Accès au menu « DEBUG »

![](_page_32_Figure_13.jpeg)

# Étape n°3 – Modification de la configuration

Insérer la clé USB, le menu suivant s'affiche.

 *Si le menu ne s'affiche pas, retirer la clef USB, éteindre et remettre sous tension la centrale puis reprendre la manipulation depuis le début*

![](_page_32_Figure_17.jpeg)

#### Sélectionner l'un des trois menus

- Importation des paramètres : importation à partir de la clé USB des libellés et/ou des associations entrée/sortie dans la centrale ;
- exportation des paramètres : récupération sur la clé USB des libellés et/ou des associations entrée/sortie contenus dans la centrale ;
- mise à jour du système : mise à jour du micrologiciel (firmware) du tableau.

Revenir en mode « Normal » -> Le voyant TEST s'éteint.

# Équipements et fonctionnalités annexes

#### Transmetteur SMS

![](_page_33_Picture_4.jpeg)

Le modem GSM réf : INHAND324N se raccorde sur la centrale Tasman®-LCD et permet l'envoi d'alarme via des SMS.

Il nécessite une carte SIM avec un forfait « DATA »

### Mise en service :

Insérer la carte SIM comme indiqué dans la documentation du modem et le raccorder selon le schéma suivant. Puis mettre la centrale Tasman®-LCD sous tension.

![](_page_33_Figure_9.jpeg)

01-ALTCO-NT009 RevA1

## Paramétrage de communication

![](_page_34_Picture_96.jpeg)

Le paramétrage de la communication consiste à programmer le numéro de la carte SIM du modem.

![](_page_34_Picture_97.jpeg)

![](_page_34_Picture_98.jpeg)

## Annexe

### Utilisation du logiciel de paramétrage Tasman-D\_100R\_Tool

## Présentation

![](_page_35_Picture_76.jpeg)

Le logiciel de paramétrage Tasman-D\_100R\_Tool permet une saisie aisée des libellés des entrées et l'assignation de relais entrée par entrée.

Il est possible de créer un fichier de configuration ou modifier une configuration importée d'une centrale d'alarmes techniques TASMAN-LCD.

Le transfert d'un fichier de configuration de ou vers une centrale TASMAN-LCD est décrit dans le paragraphe « Mise à jour et paramétrage de la centrale TASMAN\_LCD via PC » de cette notice.

Ce logiciel fonctionne avec un navigateur web (firefox, chrome, Edge…)

## Démarrage du logiciel

Au démarrage du logiciel, une deuxième fenêtre nommée « config-web-tool » s'ouvre en arrière-plan.

![](_page_35_Picture_77.jpeg)

## Démarrage du logiciel

![](_page_36_Picture_3.jpeg)

Au démarrage du logiciel, une deuxième fenêtre nommée « config-web-tool » s'ouvre en arrière-plan.

 *Ciquer sur l'onglet « browse url » permet de revenir à tout moment à la fenêtre principale.*

Dans la fenêtre principale : cliquer sur l'icône « créer un nouveau projet »

Renseigner la fenêtre d'informations générales.

![](_page_36_Picture_96.jpeg)

### Ajout de modules

Pour ajouter des modules (ME1, ME8 ou MS8) sur le bus : cliquer sur « installation ».

Pour paramétrer les entrées locales : cliquer sur « circuit principal ».

*Les entrées locales sont affectées à un module virtuel à l'adresse 0000.*

![](_page_36_Picture_97.jpeg)

# Description des champs

![](_page_37_Picture_129.jpeg)

### Exemple de paramétrage

![](_page_38_Picture_40.jpeg)

Après un clic sur « confirmer » la fenêtre « Dispositifs » s'affiche.

![](_page_38_Picture_41.jpeg)

### Exportation de la configuration vers la Tasman-LCD

Cliquer sur l'icône « exporter » ,

Votre navigateur vous notifie la présence d'un fichier d'exportation dans le répertoire « Téléchargement » du système d'exploitation (Windows, IOS…).

*Ex : notification avec Firefox*

![](_page_39_Picture_6.jpeg)

Récupérer et exporter ce fichier vers la centrale Tasman-LCD comme indiqué au chapitre « Mise à jour et paramétrage de la centrale TASMAN\_LCD via PC ».

### Modification d'une configuration importée d'une centrale Tasman-LCD

La première étape consiste à importer sur une clé USB la configuration d'une centrale Tasman-LCD comme indiqué dans le paragraphe « Mise à jour et paramétrage de la centrale TASMAN\_LCD via PC ».

Ce fichier de configuration aura le format suivant : job\_ex.txt .

```
(Ex : job_ex-20210101005817.txt
```
Connecter la clé sur le PC et lancer le logiciel : Tasman-D\_100R\_Tool.

![](_page_39_Picture_13.jpeg)

Dans la fenêtre principale : cliquer sur l'icône « créer un nouveau projet »

Renseigner la fenêtre d'informations générales.

![](_page_39_Picture_16.jpeg)

Cliquer sur l'icône « importer » .

Avec la fenêtre de recherche qui s'ouvre rechercher (Feuilleter) sur la clé USB le fichier : job\_ex.txt.

![](_page_40_Picture_74.jpeg)

Valider la sélection en cliquant sur « Importer ».

La configuration importée s'affiche dans la fenêtre « Dispositif ».

 *Apparait dans cette configuration le module à l'adresse « 0000000000 » qui correspond aux entrées locales de la Tasman-LCD.*

#### Exemple

![](_page_40_Picture_75.jpeg)

Ce fichier peut être modifié et (ré) exporté vers la Tasman-LCD comme vu dans le paragraphe précédent.